## RINGCENTRAL APP: SENDING TEXT MESSAGES

The RingCentral app lets you send individual and group text messages to anyone, so you can communicate with people who don't have the RingCentral app installed.

## VIEWING TEXT MESSAGES

- 1. Select the **Phone** tab.
- 2. You can find the list of your sent or received text messages under the **TEXT** section.

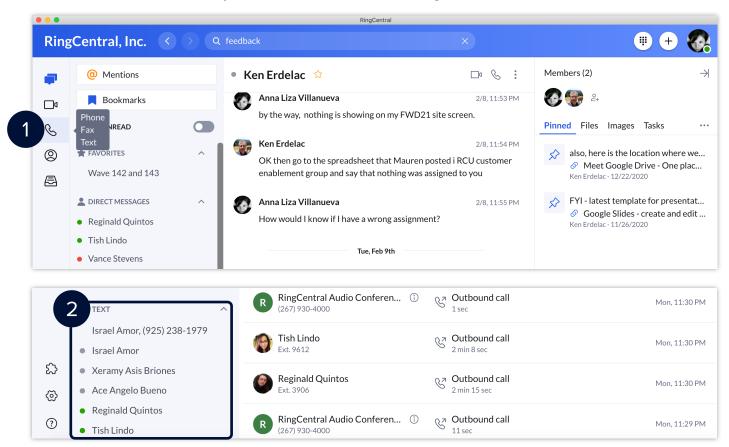

- 3. Click any of the contacts to view the message thread.
- Type your message in the message field.
- 5. Press Enter/Return to send the message.

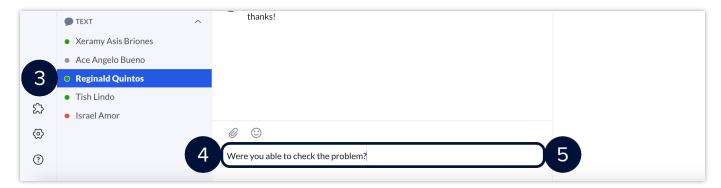

## SENDING A TEXT MESSAGE

There are two ways you can send a text message in the RingCentral app:

- Send a text message via the Send new text button in the Phone menu.
- Send a text message via the New actions button at the top right.

One way you can send a text message is via the **Send new text** quick creation button found in the **Phone** menu. To send a new text message using this method, follow these steps:

1. Click Send new text.

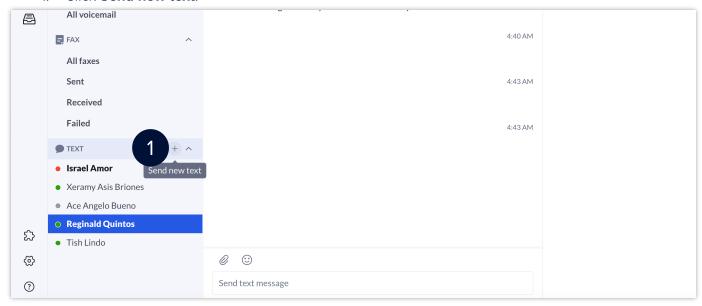

- 2. If there are several SMS-enabled phone numbers assigned to your extension, choose the appropriate one in the **Text from** field.
- 3. Type the name or phone numbers of your preferred message recipients in the **To** field. **Note**: You can just type their names, if they are part of your organization.
- Tick the Create group text option to send a group text message.
  Note: Uncheck this option to send the text message to each contact individually. You can send a group text to a maximum of 10 people.
- 5. Click **Next**.
- 6. Type your message in the message field.
- 7. Press **Enter/Return** to send the message.

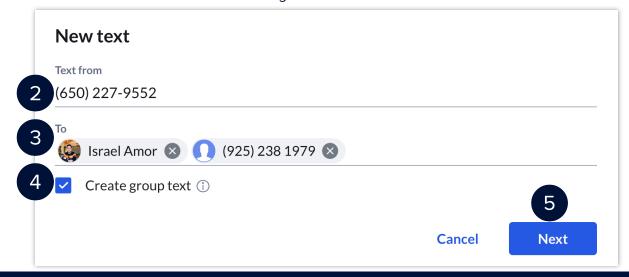

## RingCentral App | Sending Text Messages

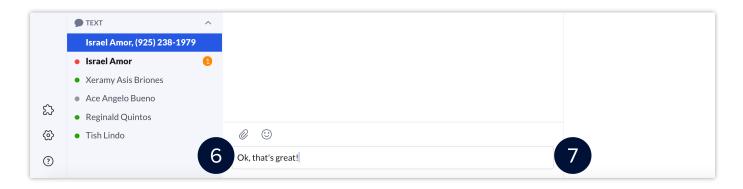

Another way of sending a text message is via the New Actions button. To do this, follow these steps:

- 1. Click the **New Actions** plus button at the top right.
- 2. Select **Send new text from** the drop-down menu.

**Note**: Repeat the same steps detailed above to complete this process.

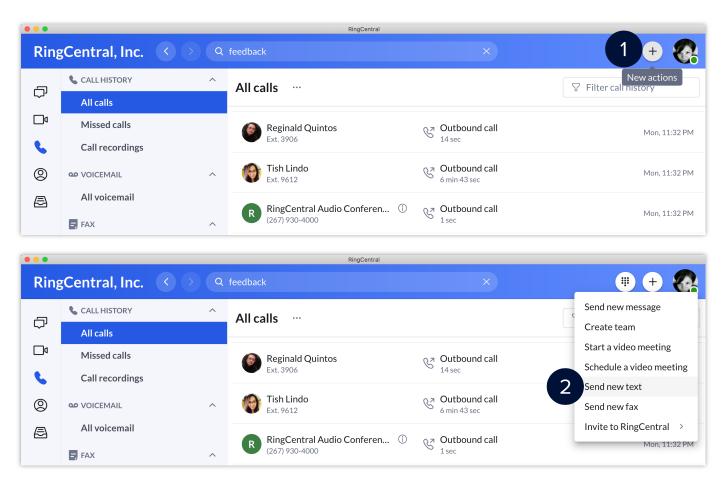